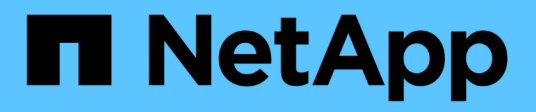

### 機箱 Install and maintain

NetApp May 03, 2024

This PDF was generated from https://docs.netapp.com/zh-tw/ontap-systems/asa400/chassis-replaceoverview.html on May 03, 2024. Always check docs.netapp.com for the latest.

# 目錄

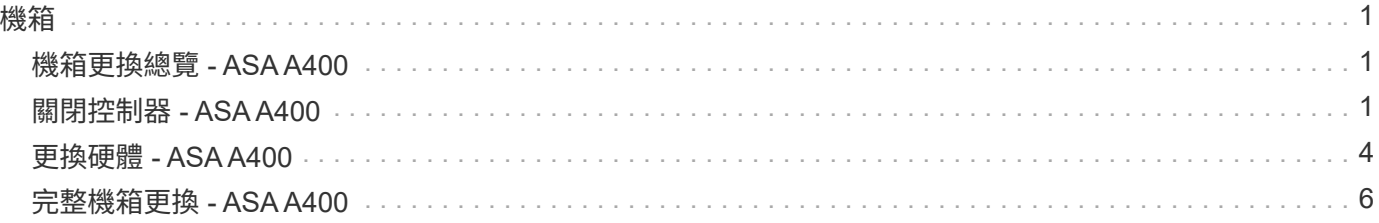

## <span id="page-2-0"></span>機箱

### <span id="page-2-1"></span>機箱更換總覽 **- ASA A400**

若要更換機箱、您必須將風扇和控制器模組從受損的機箱移至與受損機箱相同機型的新機 箱。

系統中的所有其他元件都必須正常運作;否則、您必須聯絡技術支援部門。

- 您可以將此程序用於ONTAP 系統支援的所有版本的功能。
- 此程序會造成中斷。對於雙節點叢集、您將會在多節點叢集中發生完整的服務中斷和部分中斷。

### <span id="page-2-2"></span>關閉控制器 **- ASA A400**

使用適合您組態的適當程序來關閉或接管受損的控制器。

選項**1**:更換機箱時關閉控制器

此程序僅適用於雙節點非 MetroCluster 組態。如果您的系統有兩個以上的節點、請參閱 ["](https://kb.netapp.com/Advice_and_Troubleshooting/Data_Storage_Software/ONTAP_OS/How_to_perform_a_graceful_shutdown_and_power_up_of_one_HA_pair_in_a_4__node_cluster)[如何在](https://kb.netapp.com/Advice_and_Troubleshooting/Data_Storage_Software/ONTAP_OS/How_to_perform_a_graceful_shutdown_and_power_up_of_one_HA_pair_in_a_4__node_cluster) [4](https://kb.netapp.com/Advice_and_Troubleshooting/Data_Storage_Software/ONTAP_OS/How_to_perform_a_graceful_shutdown_and_power_up_of_one_HA_pair_in_a_4__node_cluster) [節點叢集中執](https://kb.netapp.com/Advice_and_Troubleshooting/Data_Storage_Software/ONTAP_OS/How_to_perform_a_graceful_shutdown_and_power_up_of_one_HA_pair_in_a_4__node_cluster) [行一個](https://kb.netapp.com/Advice_and_Troubleshooting/Data_Storage_Software/ONTAP_OS/How_to_perform_a_graceful_shutdown_and_power_up_of_one_HA_pair_in_a_4__node_cluster) [HA](https://kb.netapp.com/Advice_and_Troubleshooting/Data_Storage_Software/ONTAP_OS/How_to_perform_a_graceful_shutdown_and_power_up_of_one_HA_pair_in_a_4__node_cluster) [配對的正常關機和開機](https://kb.netapp.com/Advice_and_Troubleshooting/Data_Storage_Software/ONTAP_OS/How_to_perform_a_graceful_shutdown_and_power_up_of_one_HA_pair_in_a_4__node_cluster)["](https://kb.netapp.com/Advice_and_Troubleshooting/Data_Storage_Software/ONTAP_OS/How_to_perform_a_graceful_shutdown_and_power_up_of_one_HA_pair_in_a_4__node_cluster)。

開始之前

您需要:

- ONTAP 的本機系統管理員認證。
- NetApp 板載金鑰管理( OKM )叢集範圍的複雜密碼(如果使用儲存加密)。
- 每個控制器的 SP/BMC 存取能力。
- 停止所有用戶端 / 主機存取 NetApp 系統上的資料。
- 暫停外部備份工作。
- 更換所需的工具和設備。

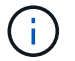

如果系統是用作 FabricPool 雲端層的 NetApp StorageGRID 或 ONTAP S3 、請參閱 ["](https://kb.netapp.com/onprem/ontap/hardware/What_is_the_procedure_for_graceful_shutdown_and_power_up_of_a_storage_system_during_scheduled_power_outage#)[正常關機並](https://kb.netapp.com/onprem/ontap/hardware/What_is_the_procedure_for_graceful_shutdown_and_power_up_of_a_storage_system_during_scheduled_power_outage#) [開啟儲存系統解析指南](https://kb.netapp.com/onprem/ontap/hardware/What_is_the_procedure_for_graceful_shutdown_and_power_up_of_a_storage_system_during_scheduled_power_outage#)["](https://kb.netapp.com/onprem/ontap/hardware/What_is_the_procedure_for_graceful_shutdown_and_power_up_of_a_storage_system_during_scheduled_power_outage#) 執行此程序之後。

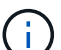

如果使用 FlexArray 陣列 LUN 、請遵循特定廠商的儲存陣列文件、以瞭解在執行此程序之後、要 對這些系統執行的關機程序。

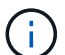

如果使用 SSD 、請參閱 ["SU490](https://kb.netapp.com/Support_Bulletins/Customer_Bulletins/SU490) [:\(影響:關鍵\)](https://kb.netapp.com/Support_Bulletins/Customer_Bulletins/SU490) [SSD](https://kb.netapp.com/Support_Bulletins/Customer_Bulletins/SU490) [最佳實務做法:如果關機超過兩個月、](https://kb.netapp.com/Support_Bulletins/Customer_Bulletins/SU490) [請避免磁碟機故障和資料遺失的風險](https://kb.netapp.com/Support_Bulletins/Customer_Bulletins/SU490)["](https://kb.netapp.com/Support_Bulletins/Customer_Bulletins/SU490)

關機前的最佳做法是:

• 執行其他 ["](https://kb.netapp.com/onprem/ontap/os/How_to_perform_a_cluster_health_check_with_a_script_in_ONTAP)[系統健全狀況檢查](https://kb.netapp.com/onprem/ontap/os/How_to_perform_a_cluster_health_check_with_a_script_in_ONTAP)["](https://kb.netapp.com/onprem/ontap/os/How_to_perform_a_cluster_health_check_with_a_script_in_ONTAP)。

- 將 ONTAP 升級至建議的系統版本。
- 解決任何問題 ["Active IQ](https://activeiq.netapp.com/) [健康警示與風險](https://activeiq.netapp.com/)["](https://activeiq.netapp.com/)。記下系統上目前存在的任何故障、例如系統元件上的 LED 。

步驟

- 1. 透過 SSH 登入叢集、或使用本機主控台纜線和筆記型電腦 / 主控台、從叢集中的任何節點登入。
- 2. 關閉 AutoSupport 並指出您預期系統離線的時間:

system node autosupport invoke -node \* -type all -message "MAINT=8h Power Maintenance"

3. 識別所有節點的 SP/BMC 位址:

system service-processor show -node \* -fields address

- 4. 結束叢集 Shell : exit
- 5. 使用上一步輸出中列出的任何節點的 IP 位址、透過 SSH 登入 SP/BMC 。

如果您使用的是主控台 / 筆記型電腦、請使用相同的叢集管理員認證登入控制器。

 $\mathbf{1}$ 

開啟每個 SP/BMC 連線的 SSH 工作階段、以便監控進度。

6. 停止叢集中的所有節點:

system node halt -node \* -skip-lif-migration-before-shutdown true -ignore -quorum-warnings true -inhibit-takeover true。

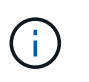

對於在 StrictSync 模式下使用 SnapMirror 同步操作的叢集: system node halt -node \* -skip-lif-migration-before-shutdown true -ignore-quorum-warnings true -inhibit-takeover true -ignore-strict-sync-warnings true

- 7. 當您看到時、請為叢集中的每個控制器輸入 \* y\* *Warning: Are you sure you want to halt node "cluster name-controller number"? {y|n}:*
- 8. 等待每個控制器停止並顯示載入器提示。
- 9. 如果沒有 PSU 開 / 關開關、請關閉每個 PSU 或拔下它們。
- 10. 從每個 PSU 拔下電源線。

11. 確認受損機箱中的所有控制器都已關機。

#### 選項**2**:在雙節點**MetroCluster** 的現象組態中關閉控制器

若要關閉受損的控制器、您必須判斷控制器的狀態、並在必要時切換控制器、使健全的控制器繼續從受損的控制 器儲存設備提供資料。

關於這項工作

• 您必須在本程序結束時保持電源供應器開啟、才能為健全的控制器提供電力。

步驟

- 1. 檢查MetroCluster 「不正常」狀態、判斷受損的控制器是否已自動切換至「正常」控制器MetroCluster :「 不正常」
- 2. 視是否發生自動切換而定、請根據下表繼續進行:

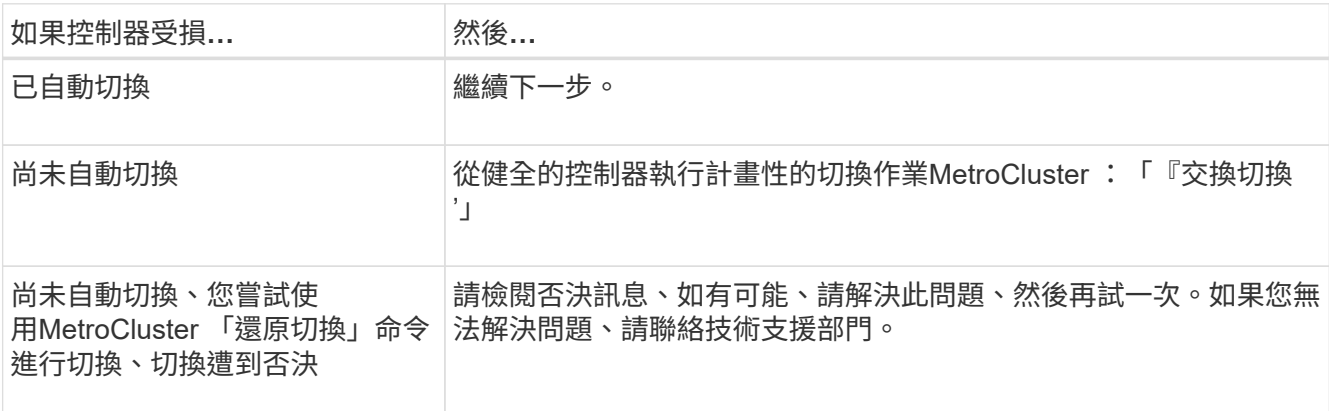

3. 從MetroCluster 存續的叢集執行「f恢復 階段Aggregate」命令、以重新同步資料集合體。

controller A 1::> metrocluster heal -phase aggregates [Job 130] Job succeeded: Heal Aggregates is successful.

如果治療被否決、您可以選擇MetroCluster 使用「-overre-etoes」參數重新發出「還原」命令。如果您使用 此選用參數、系統將會置換任何軟質否決、以防止修復作業。

4. 使用MetroCluster flexoperationshow命令確認作業已完成。

```
controller A 1::> metrocluster operation show
      Operation: heal-aggregates
        State: successful
Start Time: 7/25/2016 18:45:55
     End Time: 7/25/2016 18:45:56
      Errors: -
```
5. 使用「shorage Aggregate show」命令來檢查集合體的狀態。

```
controller A 1::> storage aggregate show
Aggregate Size Available Used% State #Vols Nodes RAID
Status
--------- -------- --------- ----- ------- ------ ----------------
------------
...
aggr b2 227.1GB 227.1GB 0% online 0 mcc1-a2
raid dp, mirrored, normal...
```
6. 使用「MetroCluster f恢復 階段根集合體」命令來修復根集合體。

mcc1A::> metrocluster heal -phase root-aggregates [Job 137] Job succeeded: Heal Root Aggregates is successful

如果修復被否決、您可以選擇使用MetroCluster -overrover-etoes參數重新發出「還原」命令。如果您使用此 選用參數、系統將會置換任何軟質否決、以防止修復作業。

7. 在MetroCluster 目的地叢集上使用「停止作業show」命令、確認修復作業已完成:

```
mcc1A::> metrocluster operation show
    Operation: heal-root-aggregates
        State: successful
  Start Time: 7/29/2016 20:54:41
     End Time: 7/29/2016 20:54:42
       Errors: -
```
8. 在受損的控制器模組上、拔下電源供應器。

### <span id="page-5-0"></span>更換硬體 **- ASA A400**

將風扇、硬碟機和控制器模組從功能受損的機箱移至新機箱、然後將功能受損的機箱換成 與功能受損機箱相同型號的新機箱。

步驟**1**:移除控制器模組

若要更換機箱、您必須從舊機箱中移除控制器模組。

- 1. 如果您尚未接地、請正確接地。
- 2. 釋放電源線固定器、然後從電源供應器拔下纜線。
- 3. 解開將纜線綁定至纜線管理裝置的掛勾和迴圈帶、然後從控制器模組拔下系統纜線和SFP(如有需要)、並 追蹤纜線的連接位置。

將纜線留在纜線管理裝置中、以便在重新安裝纜線管理裝置時、整理好纜線。

- 4. 從控制器模組的左側和右側移除纜線管理裝置、並將其放在一邊。
- 5. 向下按兩個鎖定栓、然後同時向下轉動兩個鎖條。

控制器模組會稍微移出機箱。

6. 將控制器模組滑出機箱。

將控制器模組滑出機箱時、請確定您支援控制器模組的底部。

7. 將控制器模組放在安全的地方、然後針對機箱中的其他控制器模組重複這些步驟。

#### 步驟**2**:移動風扇

若要在更換機箱時將風扇模組移至更換機箱、您必須執行特定的工作順序。

- 1. 如果您尚未接地、請正確接地。
- 2. 用兩隻手抓住擋板兩側的開孔、然後朝自己的方向拉動擋板、直到擋板從機箱框架上的球形接線柱中釋放為 止、以卸下擋板(如有必要)。
- 3. 向下按風扇模組CAM握把上的釋放栓鎖、然後向下旋轉CAM握把。

風扇模組會稍微移離機箱。

4. 將風扇模組從機箱中直接拉出、並確保您可以用手支撐、以免其從機箱中滑出。

風扇模組很短。請務必用手支撐風扇模組的底部、以免突然從機箱中掉落而造成傷害。

5. 將風扇模組放在一邊。

J.

- 6. 對其餘的任何風扇模組重複上述步驟。
- 7. 將風扇模組與開孔對齊、然後滑入機箱、將其插入更換機箱。
- 8. 將風扇模組CAM握把穩固推入、使其完全插入機箱。

當風扇模組完全就位時、CAM握把會稍微提高。

- 9. 將CAM握把向上旋轉至閉模位置、確保CAM握把釋放栓鎖卡入鎖定位置。
- 10. 對其餘的風扇模組重複這些步驟。

步驟**3**:從設備機架或系統機櫃內更換機箱

您必須先從設備機架或系統機櫃中移除現有機箱、才能安裝替換機箱。

- 1. 從機箱安裝點卸下螺絲。
- 2. 兩人一起將舊機箱從系統機櫃或設備機架的機架軌道滑出、然後放在一旁。
- 3. 如果您尚未接地、請正確接地。
- 4. 請由兩個人將替換機箱裝入設備機架或系統機櫃、方法是將機箱引導至系統機櫃或設備機架的機架軌道。
- 5. 將機箱完全滑入設備機架或系統機櫃。
- 6. 使用您從舊機箱中取出的螺絲、將機箱正面固定在設備機架或系統機櫃上。

7. 如果您尚未安裝擋板、請安裝擋板。

步驟**4**:安裝控制器模組

將控制器模組安裝到新機箱後、您需要將其開機。

對於同一機箱中有兩個控制器模組的HA配對、安裝控制器模組的順序特別重要、因為當您將控制器模組完全裝 入機箱時、它會嘗試重新開機。

1. 將控制器模組的一端與機箱的開口對齊、然後將控制器模組輕推至系統的一半。

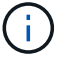

在指示之前、請勿將控制器模組完全插入機箱。

2. 將主控台重新連接至控制器模組、然後重新連接管理連接埠。

- 3. 完成控制器模組的安裝:
	- a. 將電源線插入電源供應器、重新安裝電源線鎖環、然後將電源供應器連接至電源。
	- b. 使用鎖定鎖條、將控制器模組穩固地推入機箱、直到鎖定鎖條開始上升。

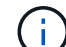

將控制器模組滑入機箱時、請勿過度施力、以免損壞連接器。

c. 將鎖定鎖條向上轉動、將鎖定鎖條向內傾、使其脫離鎖定插銷、將控制器推入到底、然後將鎖定鎖條向 下推入鎖定位置、以將控制器模組完全裝入機箱。

控制器模組一旦完全插入機箱、就會開始開機。準備好中斷開機程序。

- d. 如果您尚未重新安裝纜線管理裝置、請重新安裝。
- e. 中斷正常開機程序、然後按「Ctrl-C」開機至載入器。

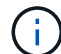

如果系統在開機功能表停止、請選取開機至載入器選項。

- f. 在載入程式提示下、輸入「bye」重新初始化PCIe卡和其他元件。
- g. 中斷開機程序、然後按「Ctrl-C」開機至載入器提示字元。

如果系統在開機功能表停止、請選取開機至載入器選項。

4. 重複上述步驟、將第二個控制器安裝到新機箱中。

### <span id="page-7-0"></span>完整機箱更換 **- ASA A400**

您必須驗證機箱的 HA 狀態、並將故障零件退回 NetApp 、如套件隨附的 RMA 說明所述。

步驟**1**:驗證並設定機箱的**HA**狀態

您必須驗證機箱的HA狀態、並視需要更新狀態以符合您的系統組態。

1. 在維護模式中、從任一控制器模組顯示本機控制器模組和機箱的HA狀態:「ha-config show」

所有元件的HA狀態都應該相同。

- 2. 如果所顯示的機箱系統狀態與您的系統組態不符:
	- a. 設定機箱的HA狀態:「ha-config modify chassis *ha-stu\_*」

\_HA-stu\_\_的值可以是下列其中一項:

- 《哈》
- "Malc"
- 「抄送給我們」
- 《MCCIP》
- 「非哈」
- b. 確認設定已變更:「ha-config show」
- 3. 如果您尚未重新設定、請重新設定系統的其他部分。
- 4. 重新安裝系統正面的擋板。

#### 步驟 **2** :切換回雙節點 **MetroCluster** 組態中的集合體

完成雙節點MetroCluster 的故障恢復組態中的FRU更換之後、您就可以執行MetroCluster 還原還原作業。這會將 組態恢復至正常運作狀態、使先前受損站台上的同步來源儲存虛擬機器(SVM)現在處於作用中狀態、並從本 機磁碟集區提供資料。

此工作僅適用於雙節點MetroCluster 的不完整組態。

#### 步驟

1. 驗證所有節點是否都處於「啟用」狀態:MetroCluster 「顯示節點」

```
cluster B::> metrocluster node show
DR Configuration DR
Group Cluster Node State Mirroring Mode
----- ------- -------------- -------------- ---------
--------------------
1 cluster_A
            controller A 1 configured enabled heal roots
completed
       cluster_B
            controller B 1 configured enabled waiting for
switchback recovery
2 entries were displayed.
```
2. 確認所有SVM上的重新同步已完成: MetroCluster 「Svserver show」

- 3. 驗證修復作業所執行的任何自動LIF移轉是否已成功完成:「MetroCluster 還原檢查LIF show」
- 4. 從存續叢集中的任何節點使用「MetroCluster 還原」命令執行切換。
- 5. 確認切換作業已完成:MetroCluster 「不顯示」

當叢集處於「等待切換」狀態時、切換回復作業仍在執行中:

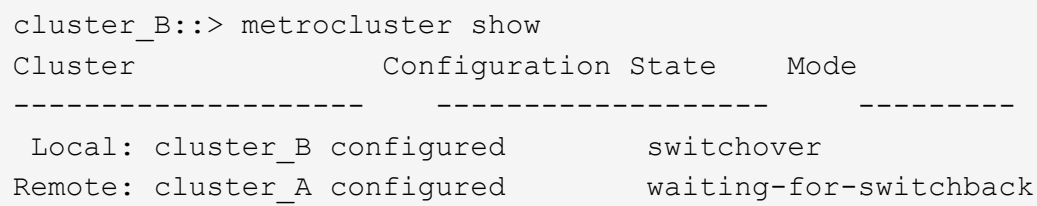

當叢集處於「正常」狀態時、即可完成切換作業:

```
cluster_B::> metrocluster show
Cluster Configuration State Mode
-------------------- ------------------- ---------
Local: cluster_B configured normal
Remote: cluster A configured normal
```
如果切換需要很長時間才能完成、您可以使用「MetroCluster show config-repl複 寫res同步 狀態show」命 令來檢查進行中的基準狀態。

6. 重新建立任何SnapMirror或SnapVault 不完整的組態。

#### 步驟**3**:將故障零件歸還給**NetApp**

如套件隨附的RMA指示所述、將故障零件退回NetApp。請參閱 ["](https://mysupport.netapp.com/site/info/rma)[產品](https://mysupport.netapp.com/site/info/rma)[退](https://mysupport.netapp.com/site/info/rma)[貨](https://mysupport.netapp.com/site/info/rma)[安](https://mysupport.netapp.com/site/info/rma)[培](https://mysupport.netapp.com/site/info/rma)[;更換](https://mysupport.netapp.com/site/info/rma)["](https://mysupport.netapp.com/site/info/rma) 頁面以取得更多資訊。

#### 版權資訊

Copyright © 2024 NetApp, Inc. 版權所有。台灣印製。非經版權所有人事先書面同意,不得將本受版權保護文件 的任何部分以任何形式或任何方法(圖形、電子或機械)重製,包括影印、錄影、錄音或儲存至電子檢索系統 中。

由 NetApp 版權資料衍伸之軟體必須遵守下列授權和免責聲明:

此軟體以 NETAPP「原樣」提供,不含任何明示或暗示的擔保,包括但不限於有關適售性或特定目的適用性之 擔保,特此聲明。於任何情況下,就任何已造成或基於任何理論上責任之直接性、間接性、附隨性、特殊性、懲 罰性或衍生性損害(包括但不限於替代商品或服務之採購;使用、資料或利潤上的損失;或企業營運中斷),無 論是在使用此軟體時以任何方式所產生的契約、嚴格責任或侵權行為(包括疏忽或其他)等方面,NetApp 概不 負責,即使已被告知有前述損害存在之可能性亦然。

NetApp 保留隨時變更本文所述之任何產品的權利,恕不另行通知。NetApp 不承擔因使用本文所述之產品而產 生的責任或義務,除非明確經過 NetApp 書面同意。使用或購買此產品並不會在依據任何專利權、商標權或任何 其他 NetApp 智慧財產權的情況下轉讓授權。

本手冊所述之產品受到一項(含)以上的美國專利、國外專利或申請中專利所保障。

有限權利說明:政府機關的使用、複製或公開揭露須受 DFARS 252.227-7013(2014 年 2 月)和 FAR 52.227-19(2007 年 12 月)中的「技術資料權利 - 非商業項目」條款 (b)(3) 小段所述之限制。

此處所含屬於商業產品和 / 或商業服務(如 FAR 2.101 所定義)的資料均為 NetApp, Inc. 所有。根據本協議提 供的所有 NetApp 技術資料和電腦軟體皆屬於商業性質,並且完全由私人出資開發。 美國政府對於該資料具有 非專屬、非轉讓、非轉授權、全球性、有限且不可撤銷的使用權限,僅限於美國政府為傳輸此資料所訂合約所允 許之範圍,並基於履行該合約之目的方可使用。除非本文另有規定,否則未經 NetApp Inc. 事前書面許可,不得 逕行使用、揭露、重製、修改、履行或展示該資料。美國政府授予國防部之許可權利,僅適用於 DFARS 條款 252.227-7015(b)(2014 年 2 月)所述權利。

商標資訊

NETAPP、NETAPP 標誌及 <http://www.netapp.com/TM> 所列之標章均為 NetApp, Inc. 的商標。文中所涉及的所 有其他公司或產品名稱,均為其各自所有者的商標,不得侵犯。